# **Product Bulletin 46**

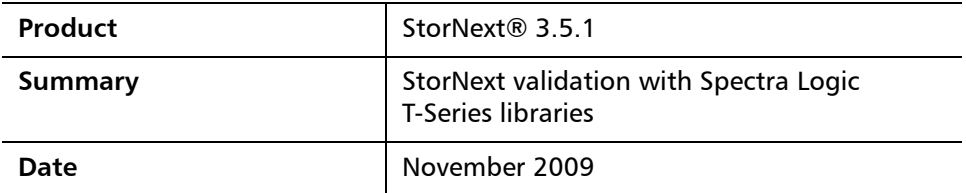

**Announcement** Quantum has completed StorNext validation on Spectra Logic T120 and greater libraries.

> • StorNext software version 3.5.1 has been tested and validated with Spectra Logic T-Series libraries operating in STK L700 emulation mode. When a data partition is configured to use this mode, it emulates a Sun StorageTek L700 library.

**Note:** StorNext treats each data partition as an independent library.

- Data partitions must be individually configured to use the Sun/StorageTek L700 emulation mode. Configuring a data partition to emulate the Sun/ StorageTek L700 library results in the following changes to the SCSI data it returns:
	- The INQUIRY command returns STK L700 as the product identification. The READ ELEMENT STATUS command reports the element addresses (the SCSI addresses for the robotics, drives, and magazine slots) using the format defined for the Sun StorageTek L700 library.

# **Notes:**

- Only data partitions configured to use the STK L700 emulation mode are recognized by the StorNext software.
- Support for using the STK L700 emulation mode with StorNext software requires BlueScale 11 or later. The BlueScale software version is displayed in the center of the status bar at the bottom of each BlueScale screen.

<sup>©</sup> November 2009 Quantum Corporation. All rights reserved. Document 6-00960-78 Rev A

Quantum, DLT, DLTtape, the Quantum logo, and the DLTtape logo are all registered trademarks of Quantum Corporation. SDLT and Super DLTtape are trademarks of Quantum Corporation. Other trademarks may be mentioned herein which belong to other companies.

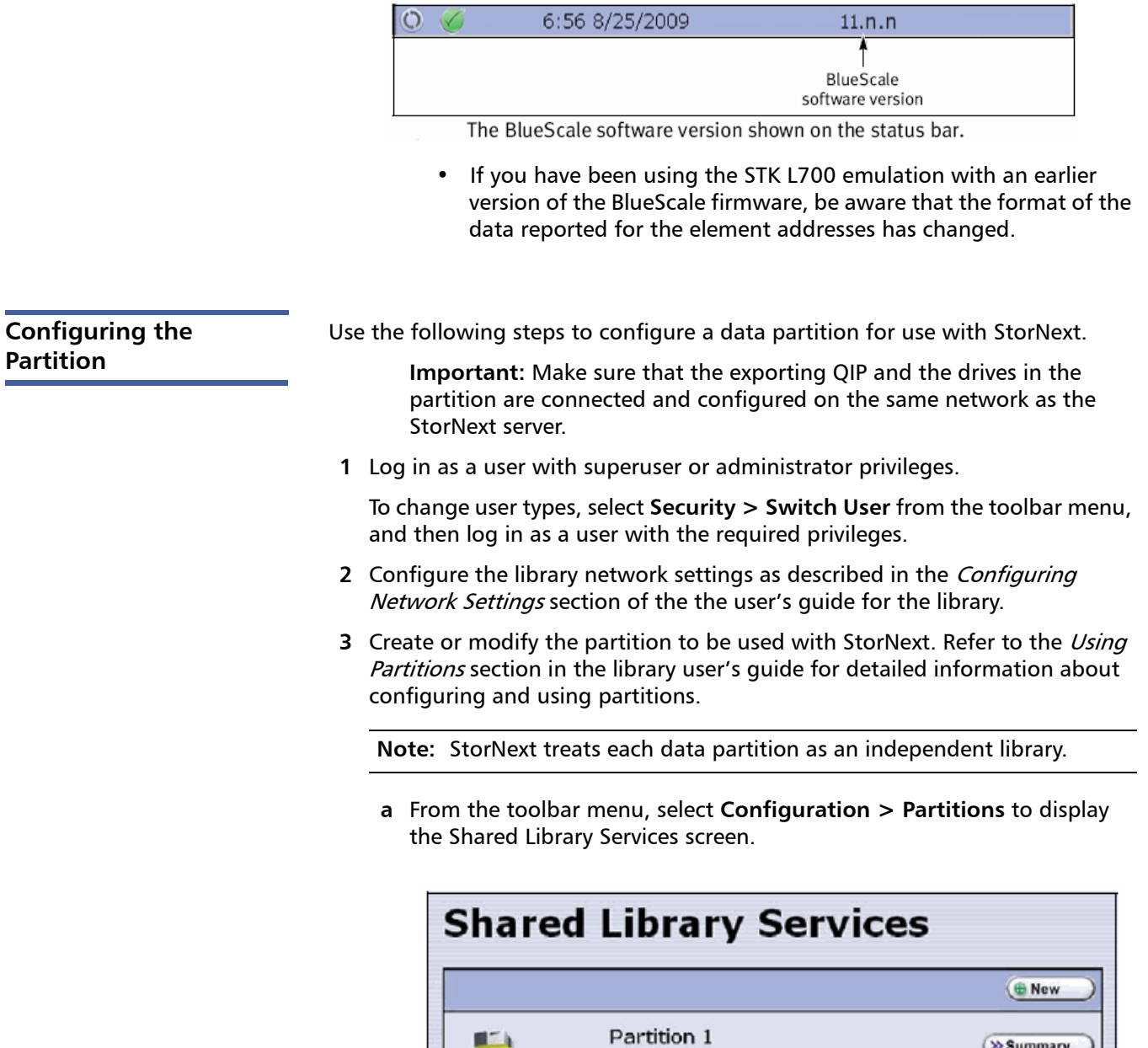

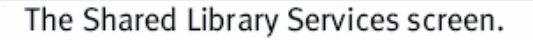

**Summary** 

 $>$  Edit

**O** Delete

**b** Select **New** to create a new partition or **Edit** to modify an existing partition. The Name and Media Type screen appears.

Storage Chambers: 8

EE Chambers: 1 Drives: 1<br>Media Type: LTO

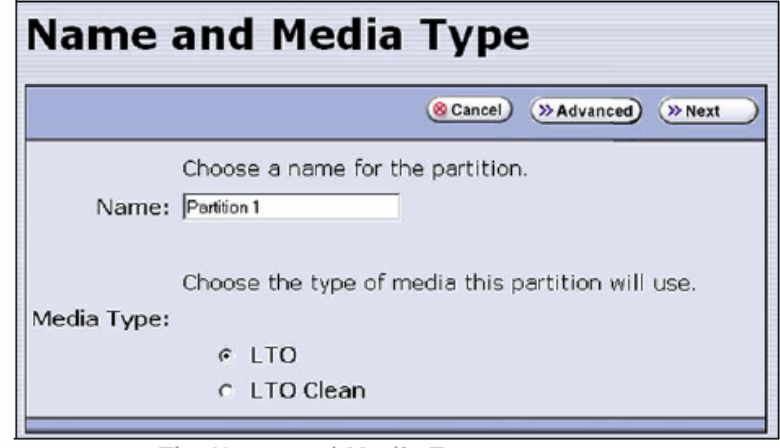

The Name and Media Type screen.

- **c** Enter a name for the partition and select the type of media that it will use.
- **d** Select Advanced to display the Advanced Partition screen.

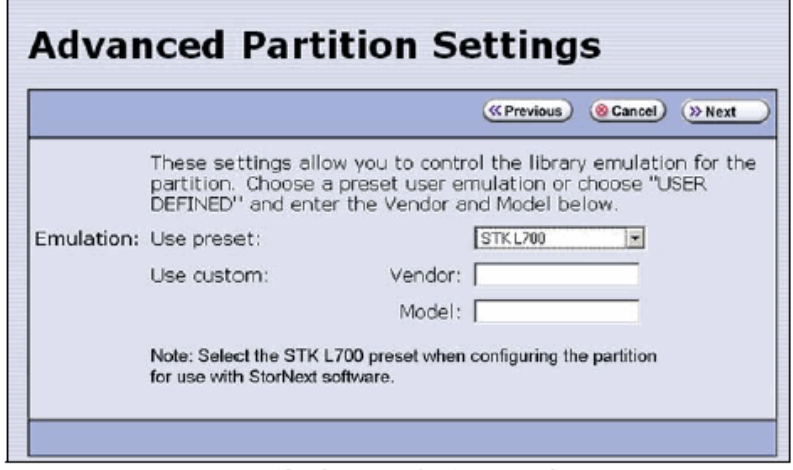

Specify the emulation mode.

- **e** Select STK L700 from the **Use preset** drop-down list.
- **f** Click **Next**. The Robotic Control Path screen displays listing the QIPs and/ or direct-attach drives currently installed in the library.

This is the beginning of the series of configuration screens. The sequence of steps and screens matches those described in the Configuring a New Data Partition section of the library user's guide.

**Configuring StorNext** The documentation for the StorNext software is available from the StorNext Help menu. This documentation provides detailed instructions for configuring and using the software to operate a Spectra Logic T-Series library when it is emulating the Sun StorageTek L700 library.

> Refer to the documentation on the Sun web site at [http://docs.sun.com/app/](http://docs.sun.com/app/docs/prod/L700.tape) [docs/prod/L700.tape](http://docs.sun.com/app/docs/prod/L700.tape) for information about the Sun StorageTek L700 library.

**Contacting Quantum** More information about StorNext and StorNext FX is available on the Quantum Service and Support website at [www.quantum.com/ServiceandSupport](http://www.quantum.com/ServiceandSupport). The Quantum Service and Support website contains a collection of information, including answers to frequently asked questions (FAQs). You can also access software, firmware, and drivers through this site.

For further assistance, contact the Quantum Technical Assistance Center:

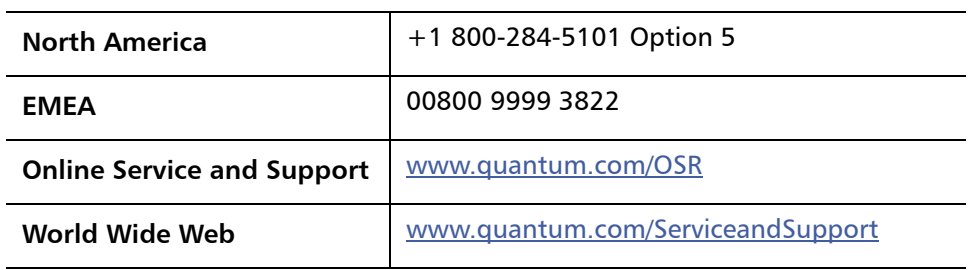

(Local numbers for specific countries are listed on the Quantum Service and Support Website.)